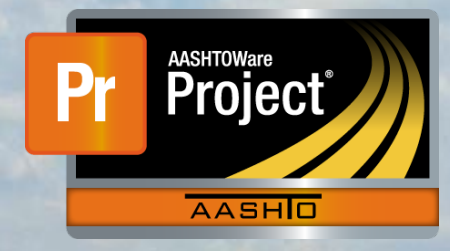

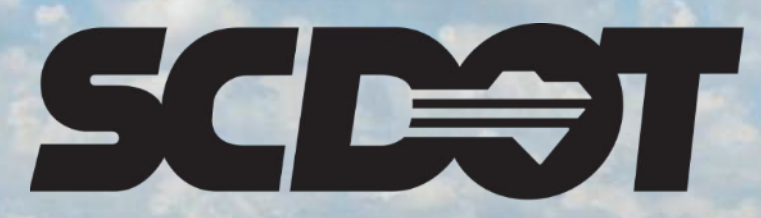

**South Carolina Department of Transportation** 

# **Change Orders**

**AASHTOWare Project Construction and Materials™ rev. April 2023**

*This page is intentionally left blank*

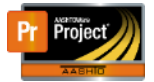

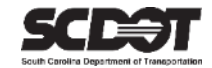

## **Table of Contents**

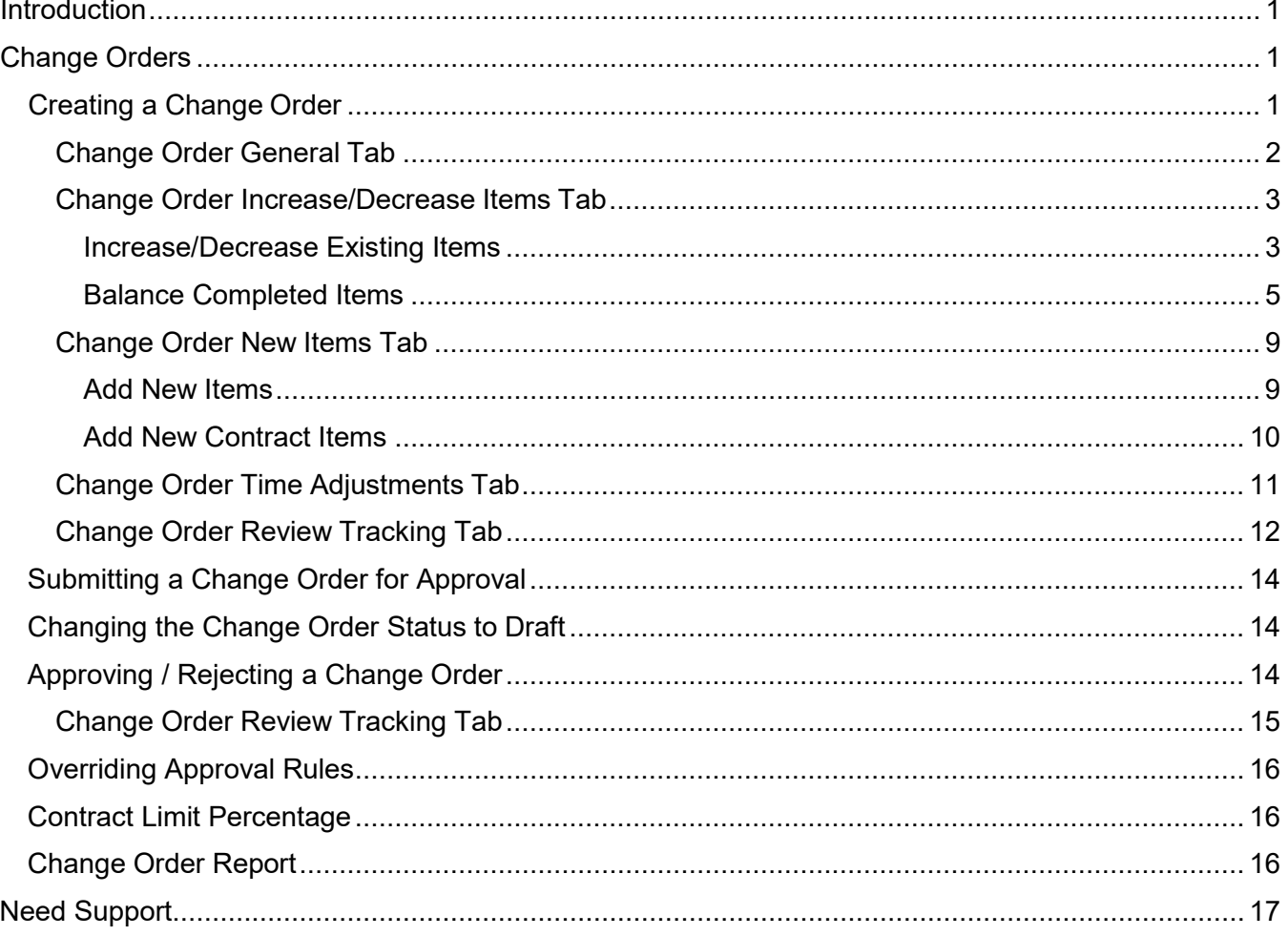

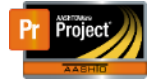

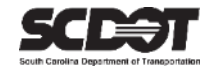

## <span id="page-3-0"></span>**Introduction**

AASHTOWare Project™ (*AWP*) is a web-based program consisting of several modules designed to electronically allow the SCDOT to manage the entire lifecycle of construction contracts using a standardized format while providing a collaborative environment.

AASHTOWare Project Construction and Materials™ (*PrCM*) is a module designed to support the complete construction and materials management process.

## <span id="page-3-1"></span>**Change Orders**

A Change Order is a modification to the original contract. They can be created for a variety of reasons: new items may need to be added to the contract, existing items may need to be increased or decreased, changes may need to be made to contract documentation, or the completion date may need to be adjusted.

Roles that can create a Change Order in AASHTOWare Project:

- PROJ ENG
- ARCE
- RCE

### <span id="page-3-2"></span>**Creating a Change Order**

1. Select Contract Progress

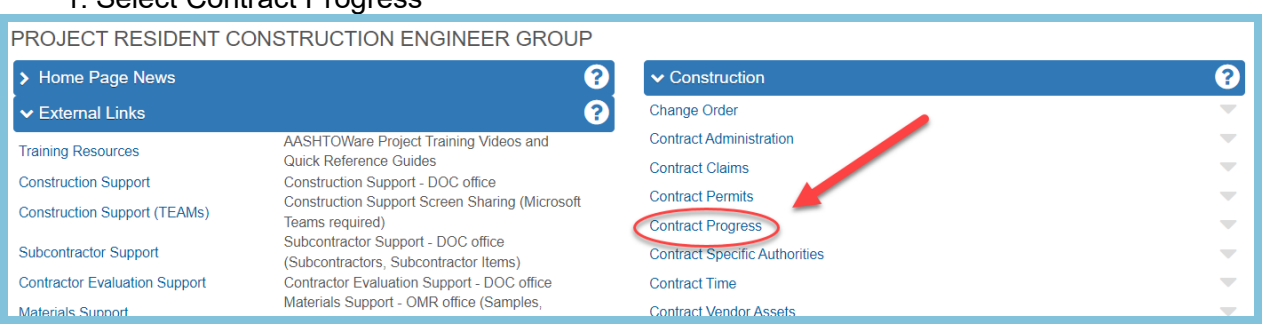

<span id="page-3-3"></span>*Figure 1 – Contract Progress*

#### 2. Select the Contract that requires a Change Order.

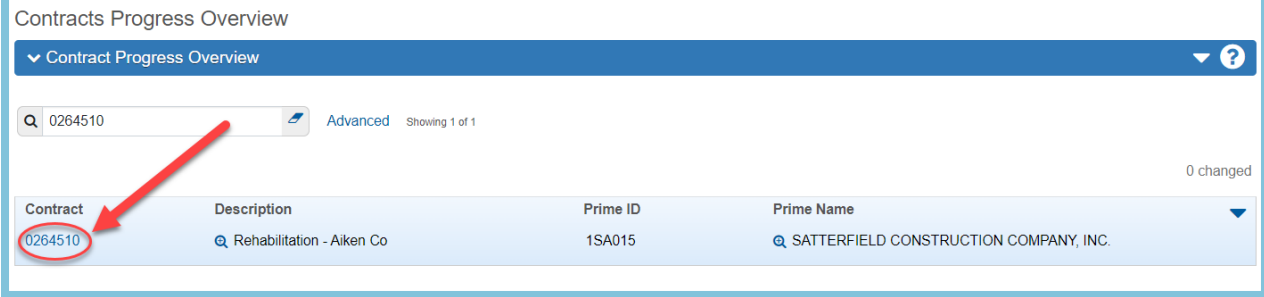

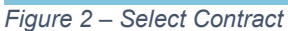

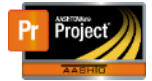

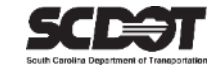

#### 3. Select the Change Orders tab and click the Add button.

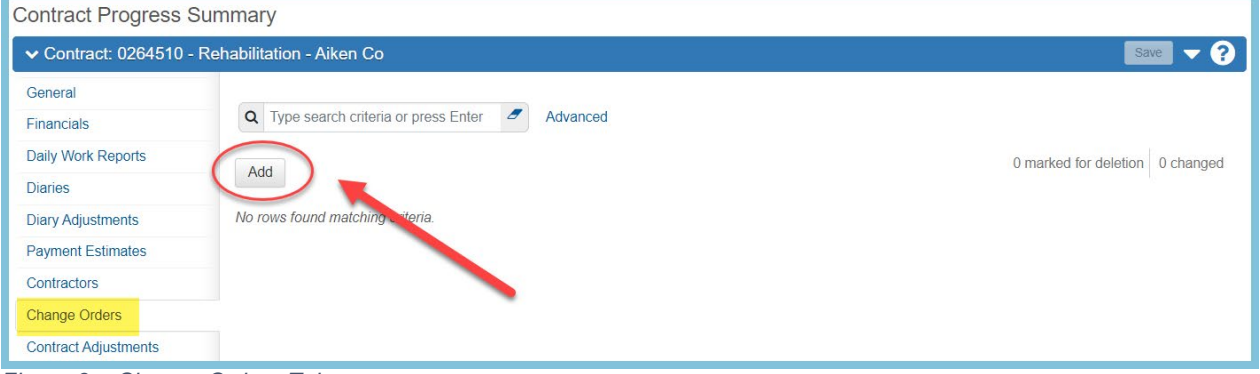

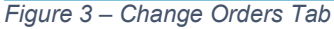

#### Change Order General Tab

- 1. Enter the Change Order Date, the Description, Change Order Type, and Reason.
- 2. Click **Save.**

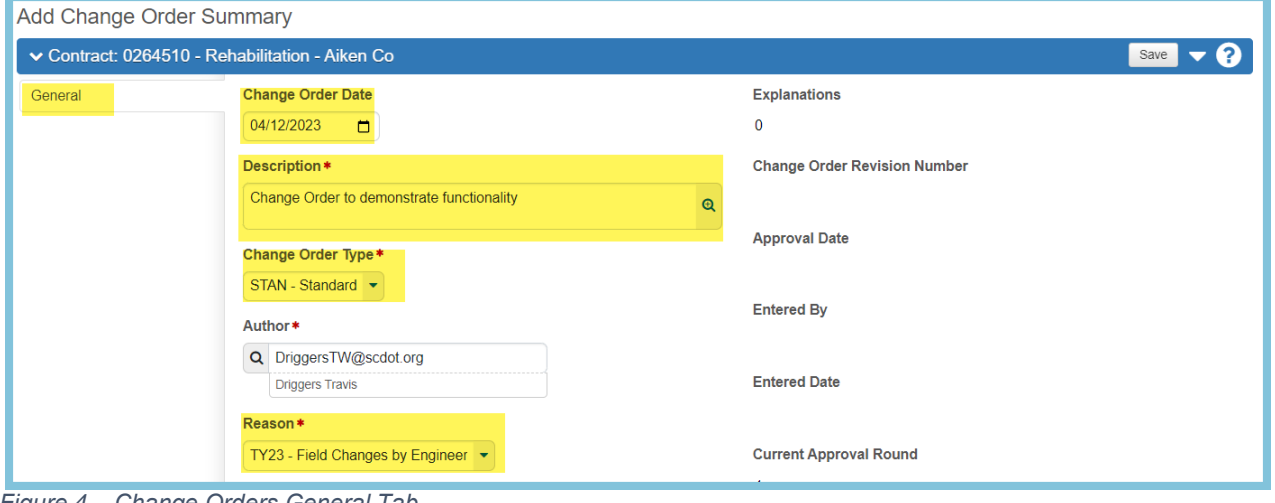

*Figure 4 – Change Orders General Tab*

*After saving, the Change Order Explanation section will display along with many new tabs.* 

#### *A Change Order explanation is required.*

3. Enter an Order number.

This number determines the order in which explanations will be displayed on the Change Order Report. If applicable choose a Reference Explanation Name. This field can be left blank if necessary. In addition, you can enter a Supplemental Explanation. This explanation can be used in conjunction with the Reference Explanation, or it can be used separately.

- 4. Enter Change Order Explanation
- 5. Click **Save**.

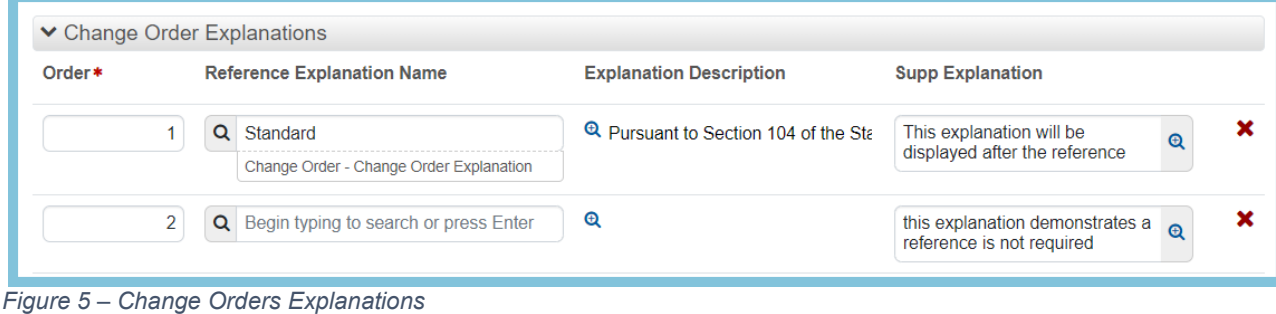

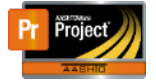

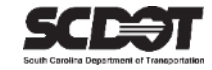

#### <span id="page-5-0"></span>The explanations can be expanded using the magnifier to make data entry easier.

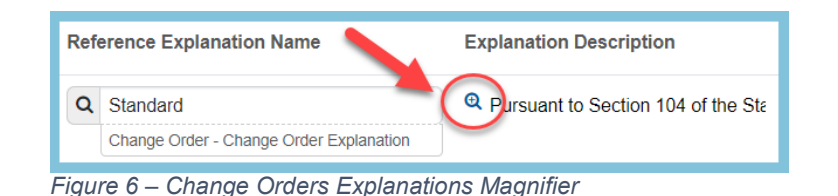

**Explanation Description** Pursuant to Section 104 of the Standard Specifications, by approving this change order, the Contractor hereby agrees to perform all of the work items identified in this change order using the unit price(s) listed above as part of the Contract. All provisions of the Contract and Standard Specifications apply to this change order unless otherwise stated above. The compensation and additional contract time (if any) provided in this change order shall constitute complete satisfaction for all direct, indirect, impact and delay costs relating to this work. Based upon quantities involved, field conditions and type of construction, these prices and/or revised completion date are reasonable.Note: This change order does not indicate full approval by SCDOT. Once this change order is approved by the Contractor, the RCE will initiate electronic approval of this change order at all required levels within SCDOT. The RCE will notify the Contractor and SCDOT HQ PM when this change order is fully approved by the Department and authorize the Contractor to proceed with any additional work stipulated above. Based upon quantities involved, field conditions and type of construction, these prices and/or revised completion date are reasonable.

*Figure 7 – Change Orders Explanation Description*

#### Change Order Increase/Decrease Items Tab

If a Change Order calls for increase/decrease to existing contract items. This is the tab that must be used.

#### *Increase/Decrease Existing Items*

To increase/decrease existing contract items:

#### 1. Select the Increase/Decrease Items tab and click the Select Items button

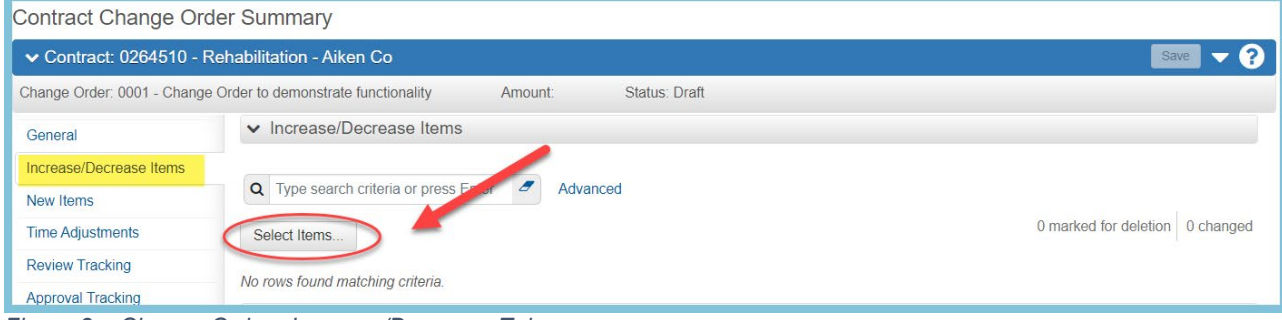

*Figure 8 – Change Orders Increase/Decrease Tab*

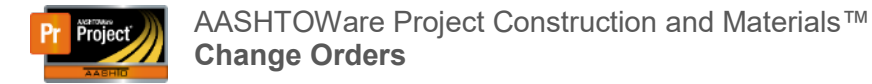

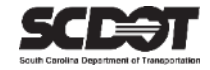

- 2. If necessary, select Show First 10 to display the contract items.
- 3. Select all contract items that need to be increased or decreased. The search box, project filter, and category filter can help you locate the items.
- 4. Select the Add to Change Order button.

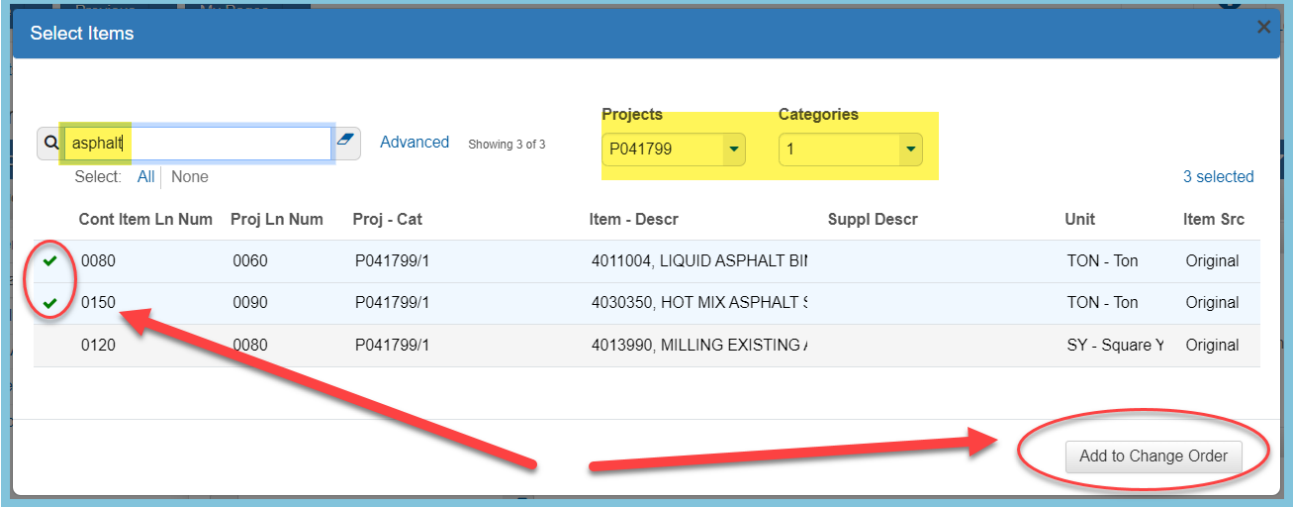

*Figure 9 – Add Increase/Decrease Item*

5. Once added, use the expand/collapse tool to expand the first item.

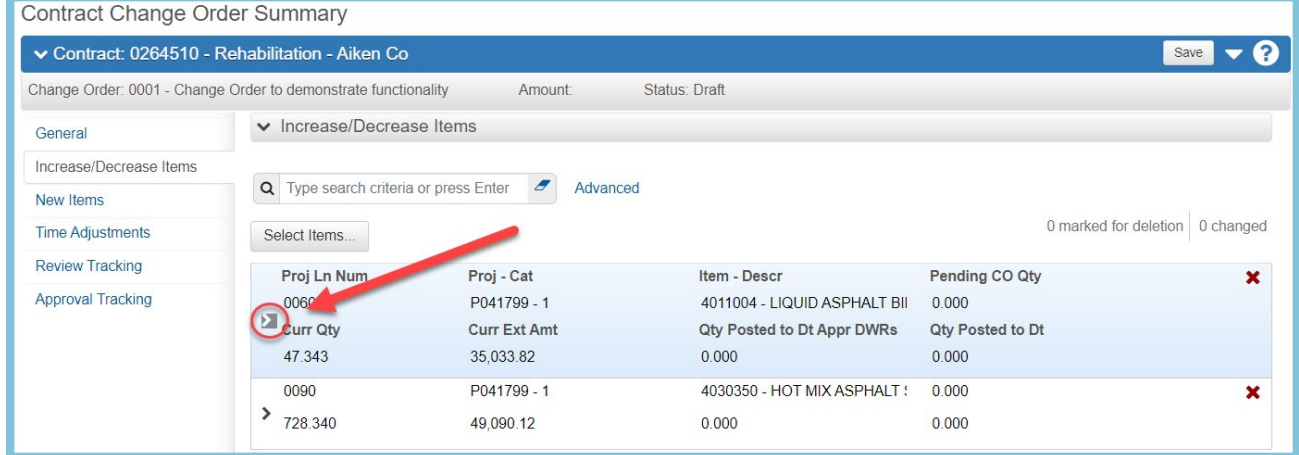

*Figure 10 – Expand Increase/Decrease Item*

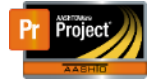

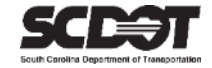

6. Enter the Quantity. In addition, an explanation can be entered for each item but is notrequired.

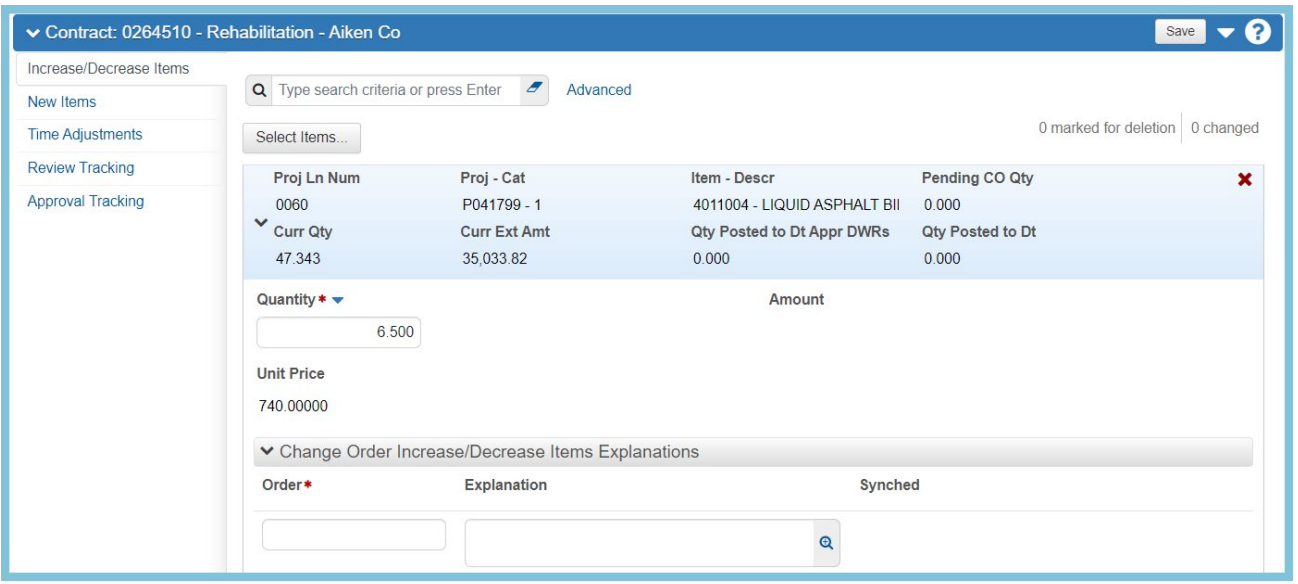

*Figure 11 – Increase/Decrease Item Data*

- 7. When finished, use the expand collapse tool to minimize the item. Repeat the steps for each additional item.
- 8. Click **Save**.

The current Change Order amount will be displayed in the header.

| Contract Change Order Summary                                  |                                                                                |                                    |                   |                              |                       |  |  |  |
|----------------------------------------------------------------|--------------------------------------------------------------------------------|------------------------------------|-------------------|------------------------------|-----------------------|--|--|--|
| ▼ Contract: 0264510 - Rehabilitation - Aiken Co<br>Save        |                                                                                |                                    |                   |                              |                       |  |  |  |
| Change Order: 0001 - Change Order to demonstrate functionality |                                                                                |                                    | Amount: 12,898.00 | Status: Draft                |                       |  |  |  |
| General                                                        | v Increase/Decrease Items                                                      |                                    |                   |                              |                       |  |  |  |
| Increase/Decrease Items                                        |                                                                                |                                    |                   |                              |                       |  |  |  |
| New Items                                                      | Q Type search criteria or press Enter<br>$\epsilon$<br>Advanced Showing 2 of 2 |                                    |                   |                              |                       |  |  |  |
| <b>Time Adjustments</b>                                        | 0 marked for deletion<br>0 changed<br>Select Items                             |                                    |                   |                              |                       |  |  |  |
| <b>Review Tracking</b>                                         | 0060                                                                           |                                    | P041799 - 1       | 4011004 - LIQUID ASPHALT BII | 0.000                 |  |  |  |
| <b>Approval Tracking</b>                                       | 47.343                                                                         | 35,033.82                          |                   | 0.000                        | 0.000                 |  |  |  |
|                                                                | Proj Ln Num                                                                    | Proj - Cat                         |                   | Item - Descr                 | <b>Pending CO Qty</b> |  |  |  |
|                                                                | 0090                                                                           | P041799 - 1<br><b>Curr Ext Amt</b> |                   | 4030350 - HOT MIX ASPHALT !  | 0.000                 |  |  |  |
|                                                                | <b>Curr Qty</b>                                                                |                                    |                   | Qty Posted to Dt Appr DWRs   | Qty Posted to Dt      |  |  |  |
|                                                                | 728.340                                                                        | 49.090.12                          |                   | 0.000                        | 0.000                 |  |  |  |

*Figure 12 – Increase/Decrease Item Data*

#### *Balance Completed Items*

Balancing completed items is a useful tool to clear item overruns and to balance all items before the final estimate.

The system automatically calculates what quantity is needed to give the item a quantity of 0 remaining.

This process requires a user to change the status of contract item to complete.

However, this status does not prohibit the item from being posted to a DWR. In addition, the item status can simply be changed back to not complete at any time.

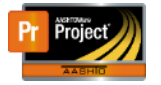

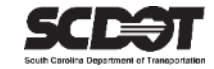

*Scenario 1: An item has an overrun of 160 tons of Surface Type C. By marking the item complete and adding it the Change Order, the system will automatically add 160 tons to the item. This balances the item. There is no longer an overrun and the item will have a quantity of 0 remaining. This will increase the Change Order amount unless additional items are balanced to help recover the amount.*

*Scenario 2: A contract was completed but mowing of .5 acres was not utilized. By marking the item complete, the system will deduct .5 acres from the item. This balances the item, and the item will have a quantity of 0. The additional funds can be used to recover the amount used in Scenario 1 or it can simply decrease the current contract amount.*

This is extremely useful to balance multiple items automatically.

By balancing all items at the end of the contract, this will reconcile all existing items.

The Contract Items Component is located on the quick links from within the Contract Administration Component. The link is also located from within the Change Order.

1. Click the Items quick link at the top of the screen.

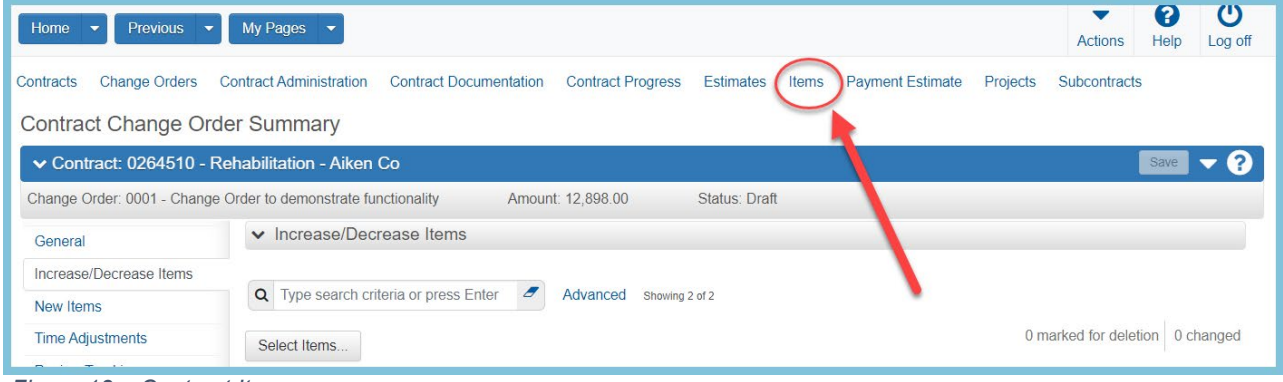

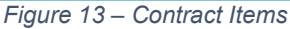

#### 2. On the Component Action Menu, Select Mark Items Complete.

| <b>Contract Items</b>                           |                                                                         |                                           |                                        |                |
|-------------------------------------------------|-------------------------------------------------------------------------|-------------------------------------------|----------------------------------------|----------------|
| ▼ Contract: 0264510 - Rehabilitation - Aiken Co |                                                                         |                                           |                                        | Save           |
| <b>General</b>                                  |                                                                         |                                           | Actions                                | $\pmb{\times}$ |
| <b>Contract Project Items</b>                   | $\epsilon$<br>Q Type search criteria or press Enter<br>System Default - | Showing 49 of 49                          | Mark Items Complete                    |                |
| <b>Contractor Items</b>                         |                                                                         |                                           | Mark Items Not Complete                | iged           |
|                                                 |                                                                         |                                           | Select Items to Regenerate             |                |
|                                                 | Line Num                                                                | <b>Bid Qty</b><br>vent Exter<br><b>CM</b> | Views                                  |                |
|                                                 | 0010                                                                    | 1.000<br>187,000.00                       | <b>All Attention Flags</b>             |                |
|                                                 |                                                                         |                                           | Attachments (0)                        |                |
|                                                 | ▸                                                                       |                                           | <b>Issues</b>                          |                |
|                                                 | Item                                                                    | <b>Suppl Descr</b>                        | Links                                  |                |
|                                                 | 1031000 - MOBILIZATION                                                  |                                           | <b>SCDOT Contract Limit Percentage</b> |                |
|                                                 | 0020                                                                    | 1.000<br>30,000.00                        | <b>SCDOT Insurance &amp; Bonding</b>   |                |
|                                                 |                                                                         |                                           | <b>SCDOT SCEIS Codes</b>               |                |

*Figure 14 – Mark Items Complete*

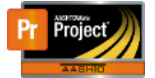

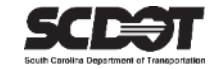

- 3. Select one or more items to mark as complete. The select All feature can be used to select all items. The filter can be used to help search for items.
- *4.* Click the Mark Items Complete button. *(This same method can be used to Mark Items Not Complete)*

| <b>Select Items</b>        |         |          |                                                                                                    | ×                   |
|----------------------------|---------|----------|----------------------------------------------------------------------------------------------------|---------------------|
| Q pave<br>Select: All None |         | Advanced | Showing 6 of 6                                                                                                    | 2 selected          |
| Line Num                   | Item    |          | Descr                                                                                                    | Unit                |
| 0050                       | 2023000 |          | REMOVAL & DISPOSAL OF EXISTING PAVEMENT                                                                                                    | SY - Square Yard    |
| 0110                       | 4013200 |          | MILLING EXISTING ASPHALT PAVEMENT 2.0"                                                                                                    | SY - Square Yard    |
| 0120                       | 4013990 |          | MILLING EXISTING ASPHALT PAVEMENT (VARIABLE)                                                                                                    | SY - Square Yard    |
| 0400                       | 6300005 |          | PERMANENT CLEAR PAVEMENT MARKERS-MONO-DIR.-4"X4"                                                                                                    | EA - Each           |
| 0410                       | 1201005 |          | PERMANENT YELLOW PAVEMENT MARKERS MONO-DIR - 4"X 4" PERM YE FA - Fach                                                                                                    |                     |
| 0420                       | 6301100 |          | PERMANENT YELLOW PAVEMENT MARKERS BI-DIR.-4"X4"                                                                                                    | EA - Each           |
|                            |         |          | <u> Album ann an Stàitean an Dùbhan ann an Dùbhan ann an Dùbhan ann an Dùbhan ann an Dùbhan ann an Dùbhan ann an Dùbhan ann an Dùbhan ann an Dùbhan ann an Dùbhan ann an Dùbhan ann an Dùbhan ann an Dùbhan ann an Dùbhan ann an</u> | Mark Items Complete |

*Figure 15 – Select Items to Mark Complete*

- 5. Using the previous selector, navigate back to the Change Order
- 6. Click the Increase/Decrease tab.
- 7. Select the Balance Completed Items button.

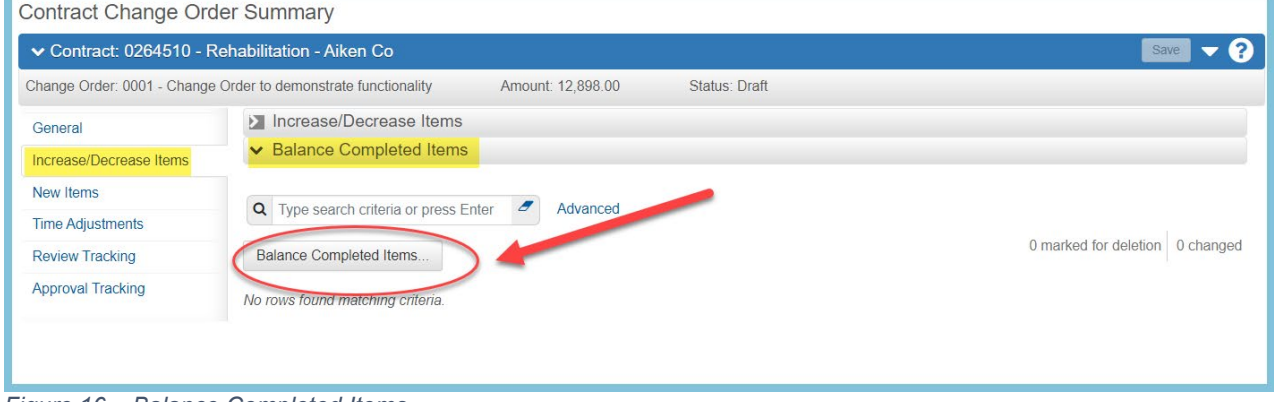

*Figure 16 – Balance Completed Items*

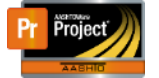

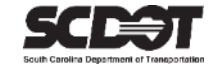

- 8. Select the completed items to add to the Change Order. (Only items previously marked complete will be available to select)
- 9. Click the Balance Completed Items button.

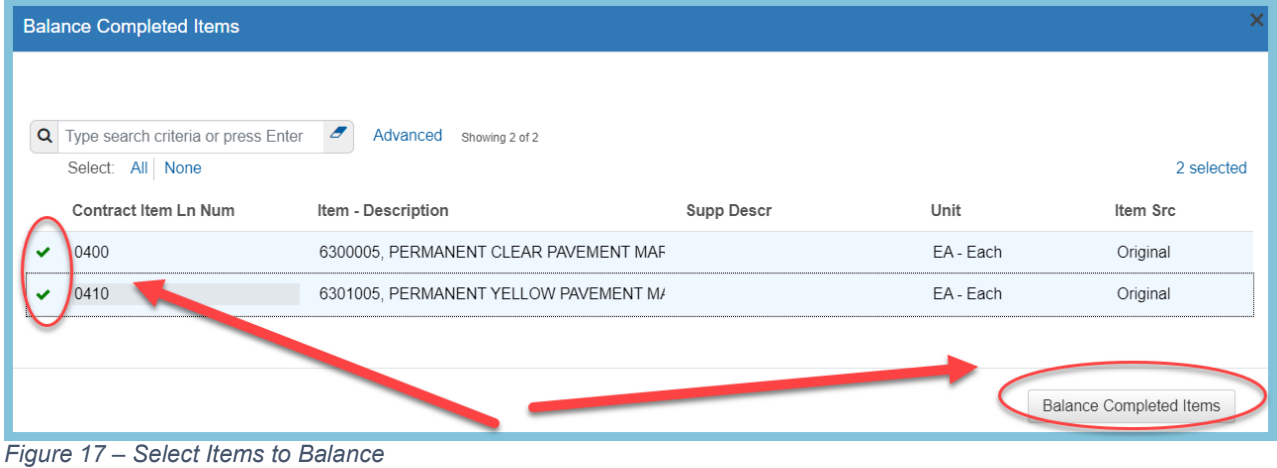

10. The system automatically adds or deducts quantities to balance the items.

#### 11. Click **Save.**

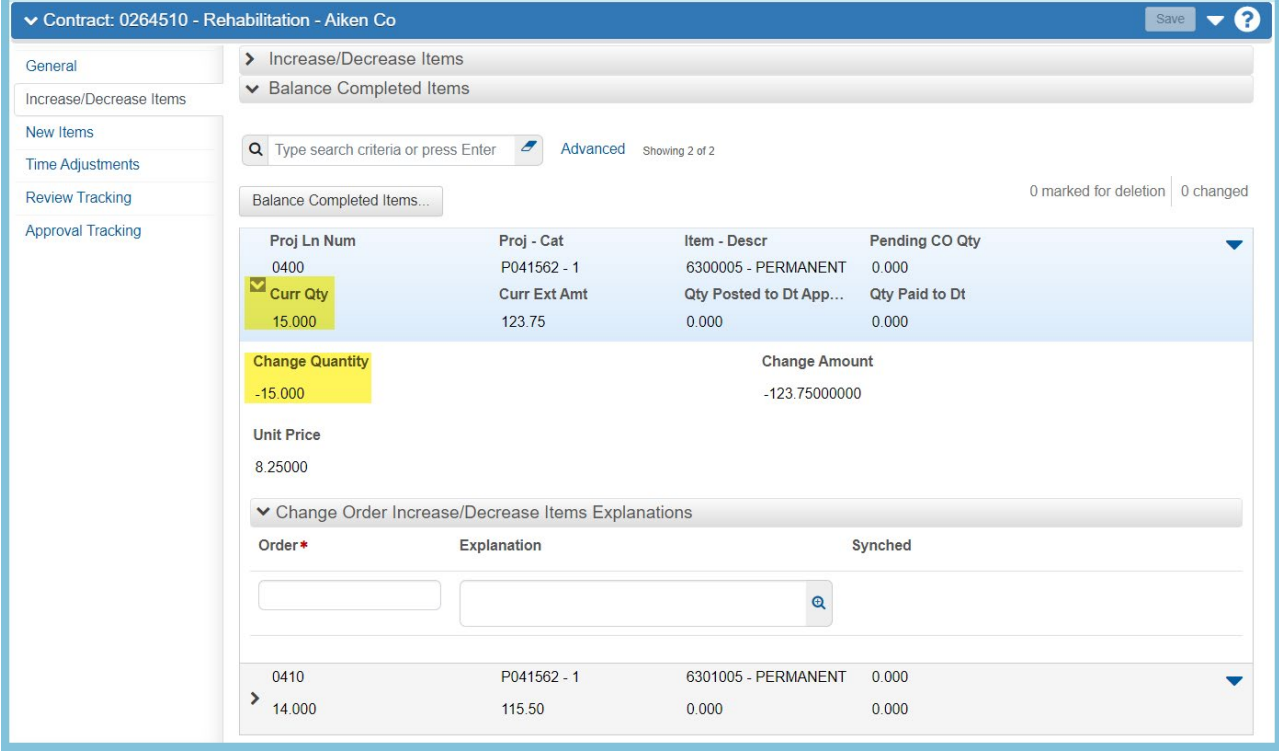

*Figure 18 – Save Balanced Completed Items*

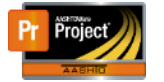

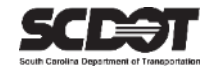

#### <span id="page-11-1"></span>Change Order New Items Tab

#### <span id="page-11-0"></span>*Add New Items*

This allows a user to add a new items that do not exist on the current contract or add an existing reference item with a new contract item number.

#### 1. Select the New Items tab and click the Select New Item button

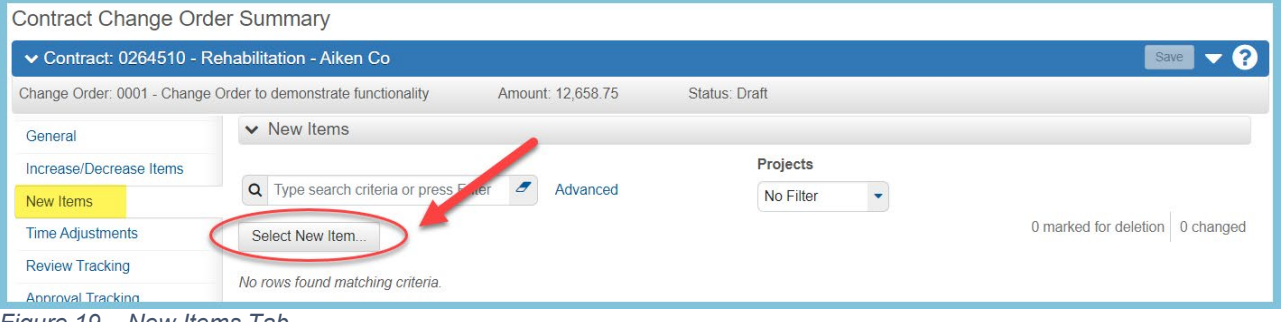

*Figure 19 – New Items Tab*

- 2. In the Reference Item field, search for the new item.
- 3. Once located, choose the correct Projects/Categories to add the item. You can also use the Select All button to add to all.
- 4. Click the Add to Change Order button.

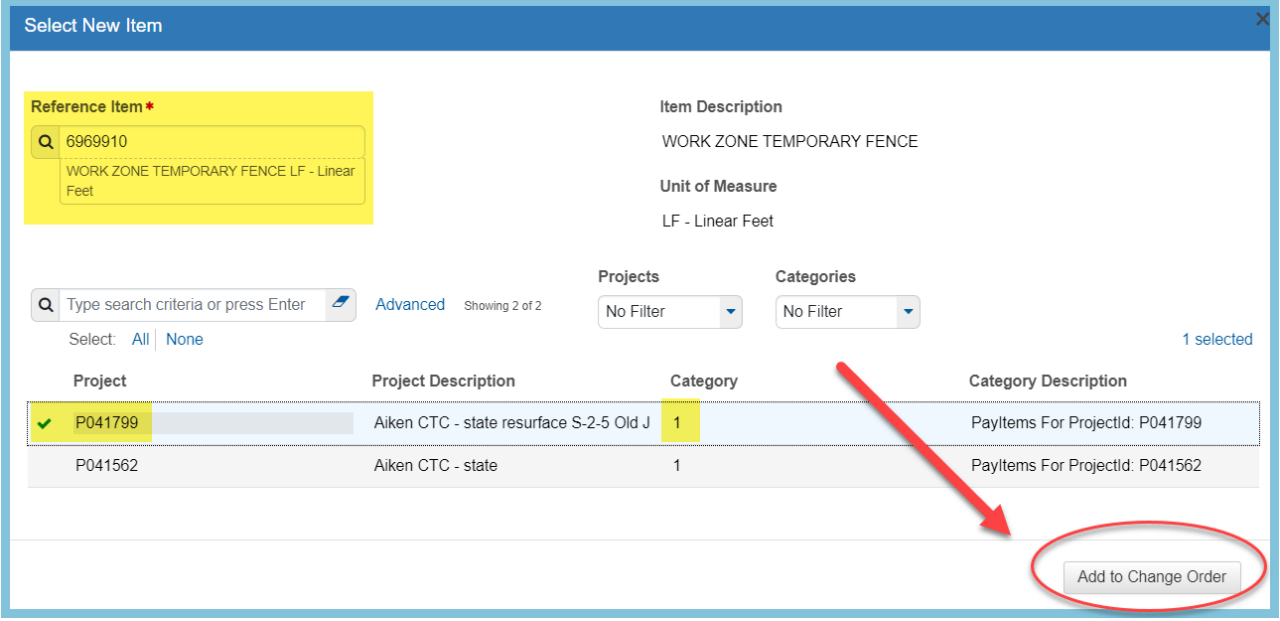

*Figure 20 – Select New Items*

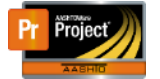

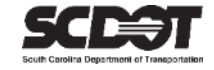

The system will automatically assign the new item a Project and Contract Line Number. These numbers can be changed if needed.

- 5. Enter the Quantity, Unit Price, and Funding. A Supplemental Description is optional but should be used for generic Change Order items.
- 6. Click **Save**.
- 7. Repeat these steps as many times as needed to add additional new items.

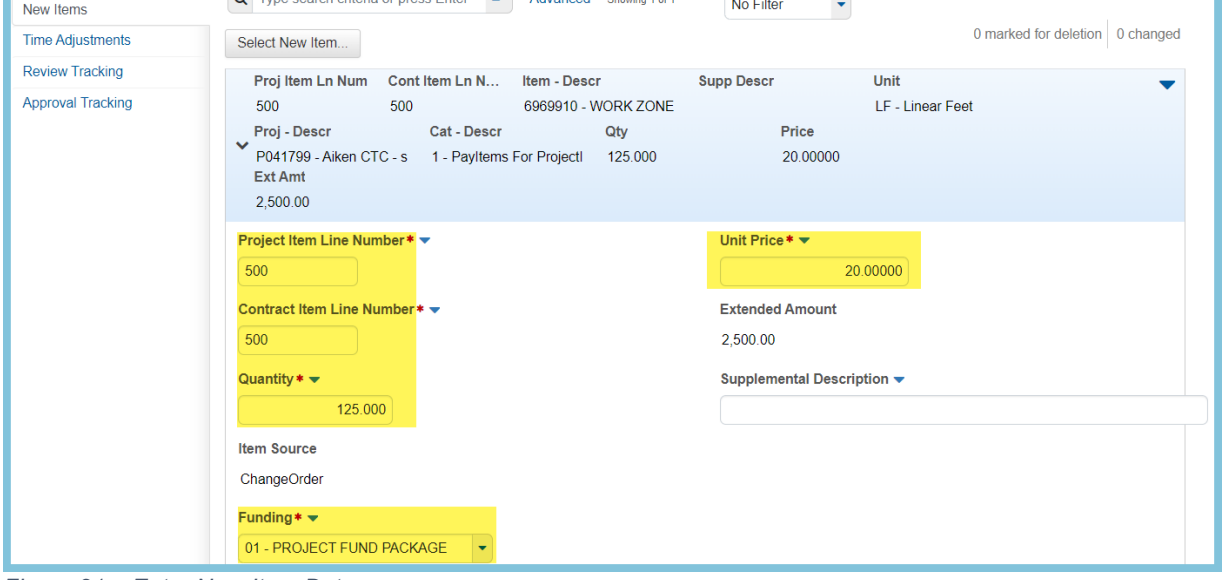

*Figure 21 – Enter New Item Data*

#### <span id="page-12-0"></span>*Add New Contract Items*

This allows a user to add existing contract items to other Projects/Categories. This is the preferred method to add an existing item to a new project as long as the price matches the original contract item. The instructions are the same as adding a new item except the contract line item number and price are locked to match the original contract item.

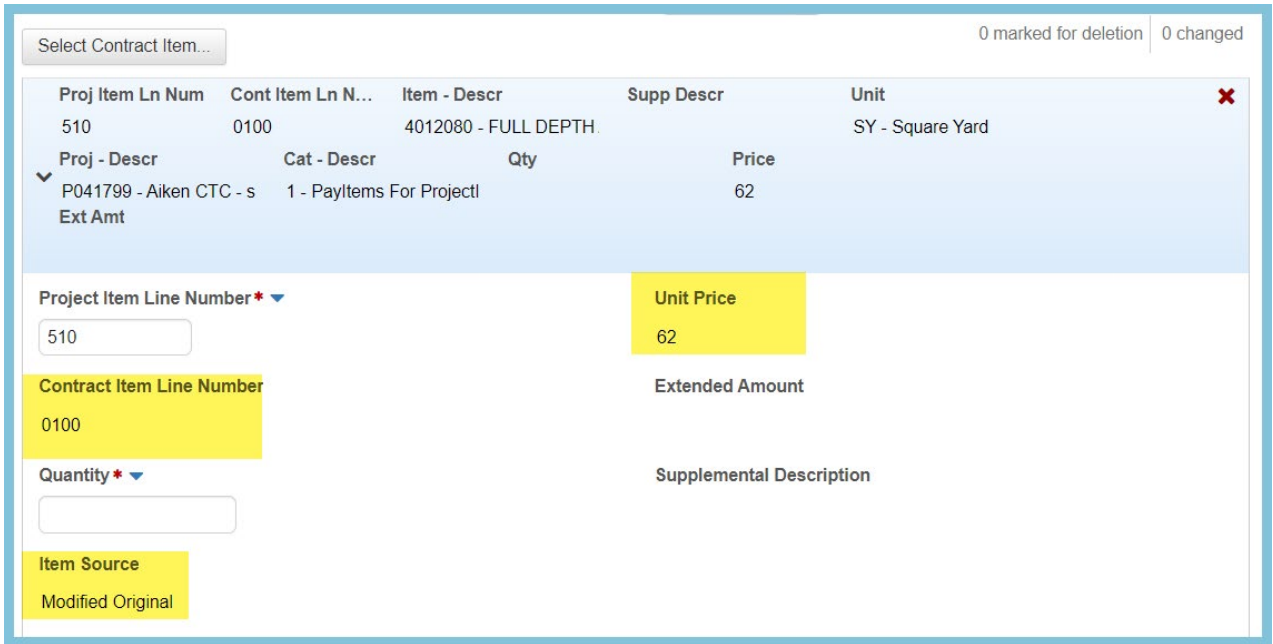

*Figure 22 – New Contract Item*

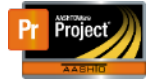

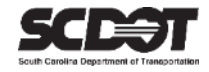

#### <span id="page-13-0"></span>Change Order Time Adjustments Tab

The Time Adjustments tab allows a user to modify the current completion date of a Site Time. This includes the main contract time, interim completion dates, and milestones. The Site Time must be activated in order to select it for modification.

1. Select the Time Adjustments tab and click the Select Contract Time button.

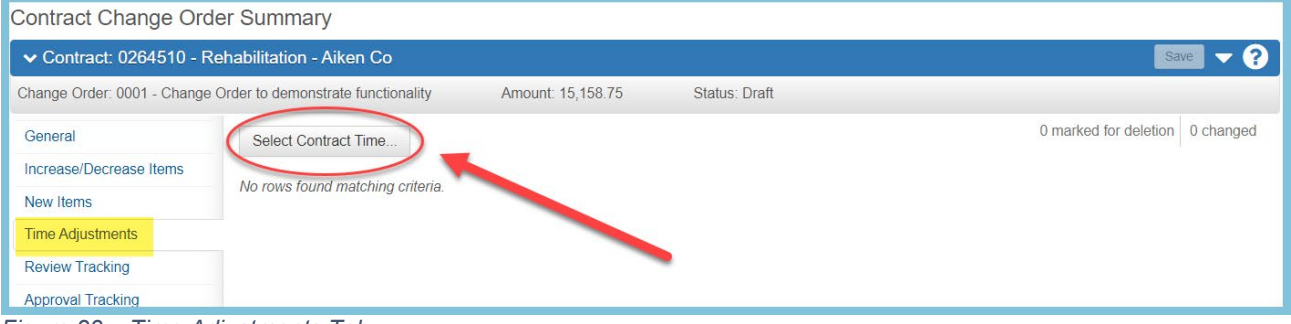

*Figure 23 – Time Adjustments Tab*

2. Select the Site Time and click the Add Time Adjustments to Change Order button.

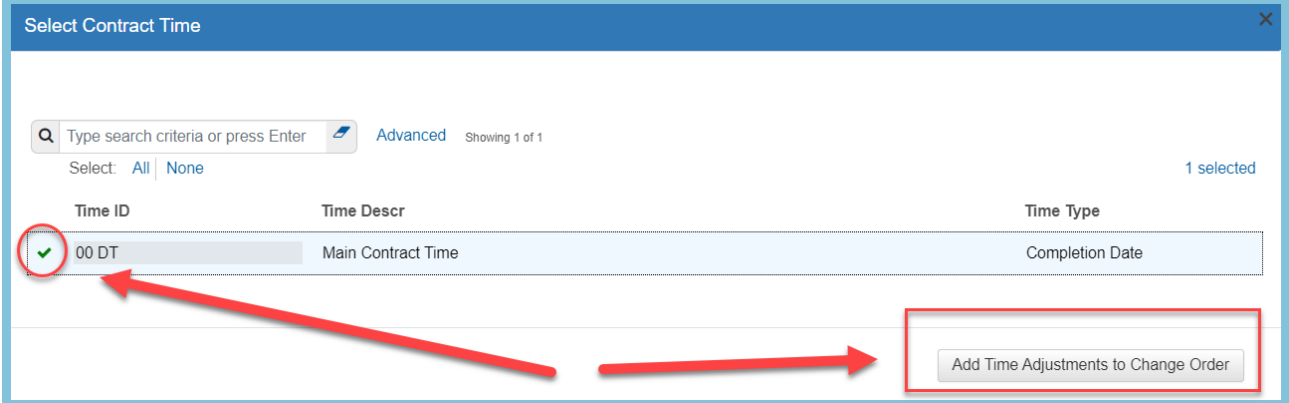

*Figure 24 – Select Site Time*

From within the Site Time, you have the option to enter a specific date for Adjustment Completion Date or you can enter the number of days in the Adjustment Time Units. Only one field is required. It is beneficial for the adjusted completion date to end at 11:59PM to avoid minor issues. (For example if a completion date is 4-30-23 12:01PM and a payment estimate period end date is 4-30-23 11:59PM, you will get an estimate exception stating the completion date has been exceeded)

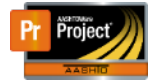

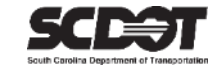

#### 3. Enter the Adjustment Time Units and click **Save.**

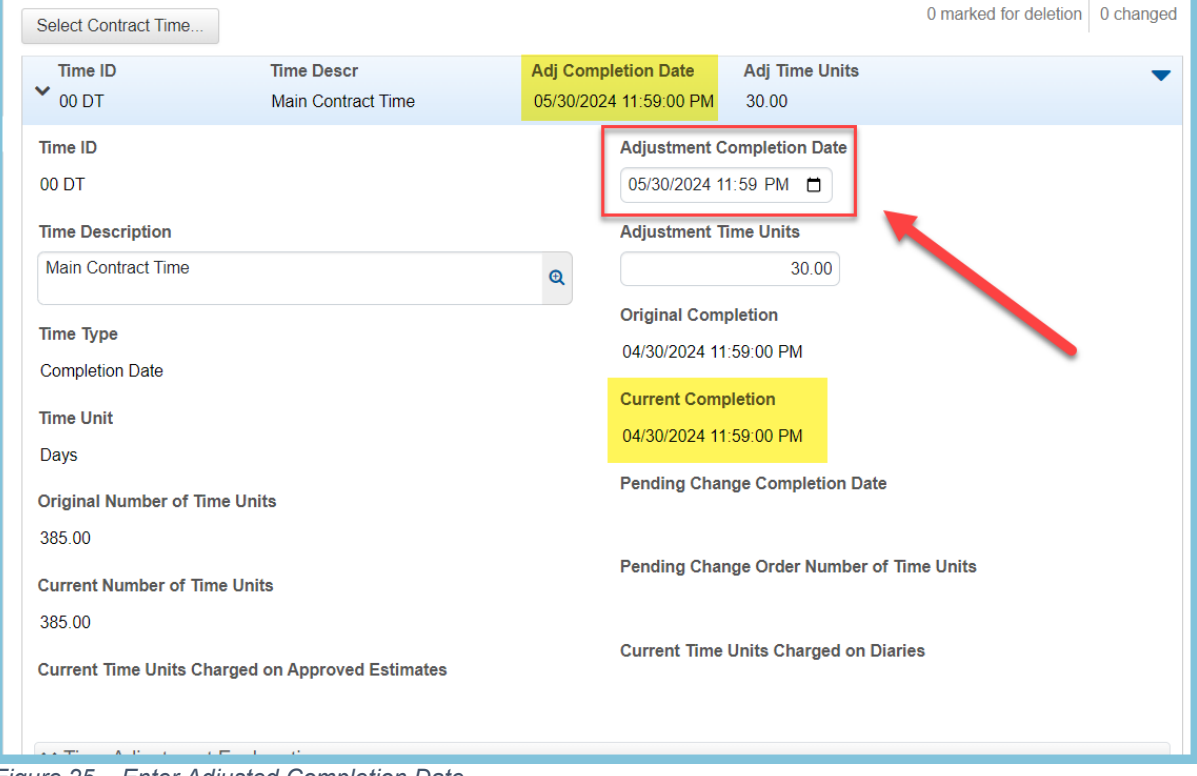

*Figure 25 – Enter Adjusted Completion Date*

#### <span id="page-14-0"></span>Change Order Review Tracking Tab

The Change Order Review process is OPTIONAL.

This allows the Change Order creator the option of adding one or more reviewers before the Change Order enters the normal approval process.

These reviewers must review the Change Order.

Once each reviewer has approved the Change Order, it is automatically submitted for approval and placed in Pending Approval status.

If the Change Order is rejected, the change is automatically placed in a Rejected status. It will then need to be changed back to Draft to allow for corrections.

The Change Order Review Process can be canceled by submitting the Change Order for approval before the reviewers have made a decision.

#### 1. Click the Select Reviewers button.

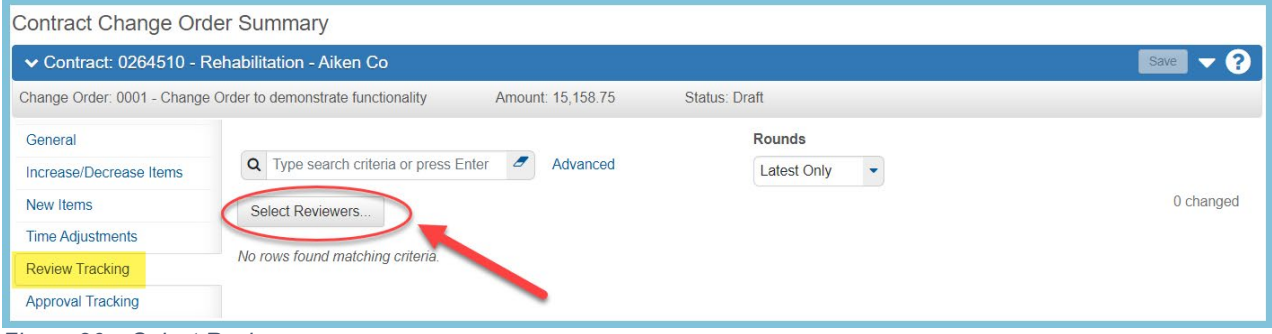

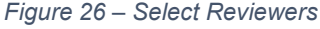

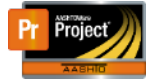

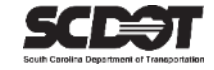

2. Select one or more reviewers to review the Change Order. Users with all contract access and contract authority will be displayed.

3. Click **Save.**

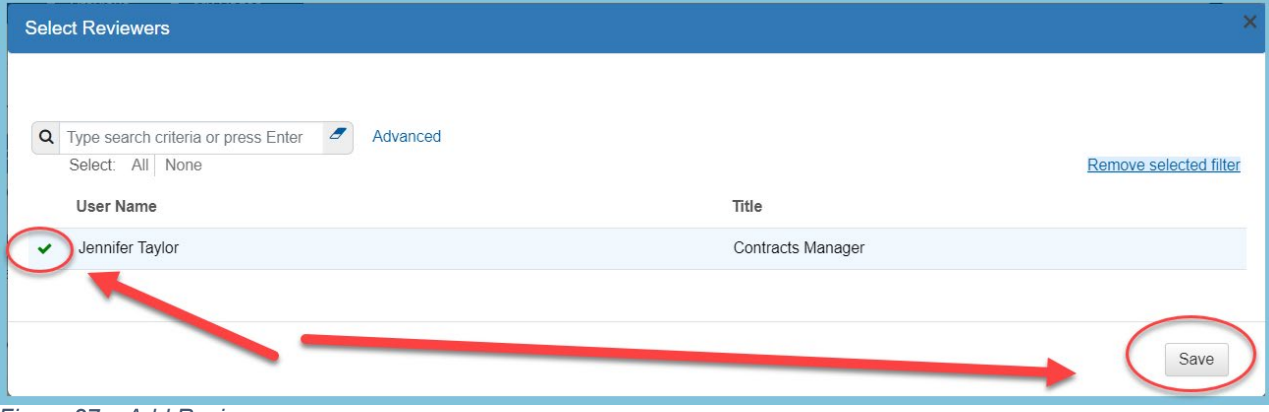

*Figure 27 – Add Reviewers*

The reviewers will be notified via email that a Change Order is Pending Review and their decision is requested.

4. If a reviewer needs to be canceled, click the Row Action Menu for the reviewer and select Cancel Reviewer.

| Select Reviewers                                        |                    |                                 |                 |                          |                                                    | 0 changed |
|---------------------------------------------------------|--------------------|---------------------------------|-----------------|--------------------------|----------------------------------------------------|-----------|
| <b>Reviewer Name</b><br>$\checkmark$<br>Jennifer Taylor | Ro<br>$\mathbf{1}$ | <b>Added Date</b><br>04/12/2023 | <b>Decision</b> |                          | <b>Decision Date</b>                               |           |
| <b>Reviewer Name</b>                                    |                    |                                 | <b>Decision</b> |                          | Actions<br>Cancel Reviewer                         | ×         |
| Jennifer Taylor                                         |                    |                                 |                 |                          | <b>Exclude from Search Results</b><br><b>Views</b> |           |
| <b>Reviewer Title</b>                                   |                    |                                 |                 | <b>Decision Date</b>     | Attachments (0)<br>Links                           |           |
| <b>Contracts Manager</b>                                |                    |                                 |                 |                          | <b>Tracked Issues</b>                              |           |
| <b>Reviewer Added Date</b><br>04/12/2023                |                    |                                 | $^\circledR$    | <b>Decision Comments</b> |                                                    |           |
|                                                         |                    |                                 |                 |                          |                                                    |           |

*Figure 28 – Cancel Reviewers*

5. As a reviewer, click the Row Action Menu to Approve or Reject the Change Order.

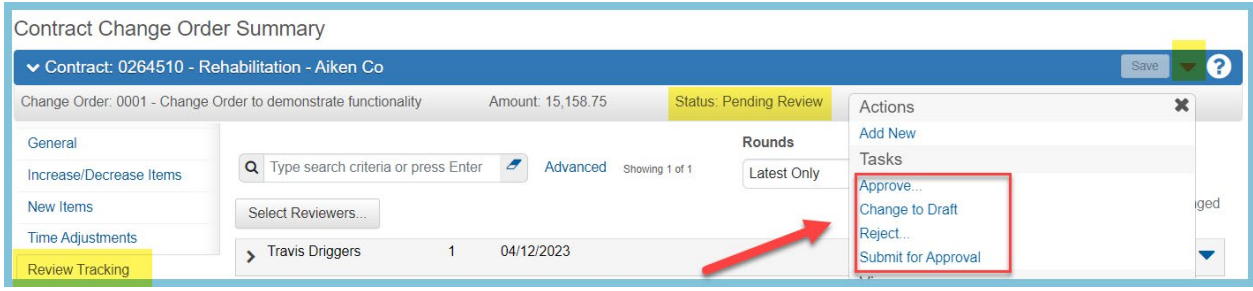

*Figure 27 – Review Decision*

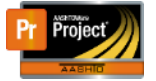

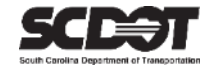

#### <span id="page-16-0"></span>**Submitting a Change Order for Approval**

If the review process is completed, the Change Order will automatically be submitted for approval.

Submitting a Change Order for approval can be done without using the review process and instead can be done manually.

1. From the Component Action Menu, select Submit for Approval

| Contract Change Order Summary                                  |                                           |                       |                                     |  |  |  |  |  |
|----------------------------------------------------------------|-------------------------------------------|-----------------------|-------------------------------------|--|--|--|--|--|
| ↓ Contract: 0264510 - Rehabilitation - Aiken Co<br>Save        |                                           |                       |                                     |  |  |  |  |  |
| Change Order: 0001 - Change Order to demonstrate functionality | Actions                                   | ×                     |                                     |  |  |  |  |  |
| General                                                        | <b>Change Order Date</b>                  | <b>Explanations</b>   | <b>Add New</b>                      |  |  |  |  |  |
| Increase/Decrease Items                                        | 04/12/2023                                |                       | <b>Taske</b><br>Submit for Approval |  |  |  |  |  |
| New Items                                                      | Description*                              | <b>Change Order</b>   | <b>Views</b>                        |  |  |  |  |  |
| <b>Time Adjustments</b>                                        | Change Order to demonstrate functionality | $\boldsymbol{\Theta}$ | Attachments (0)                     |  |  |  |  |  |
| <b>Review Tracking</b>                                         |                                           |                       | <b>Issues</b>                       |  |  |  |  |  |
| <b>Approval Tracking</b>                                       | Change Order Type *<br>STAN Standard      | <b>Approval Date</b>  | <b>Links</b><br>Reports             |  |  |  |  |  |

*Figure 29 – Submit For Approval*

#### <span id="page-16-1"></span>**Changing the Change Order Status to Draft**

As long as the Change Order status is Pending Approval or Pending Review, the Change Order status can be changed back to Draft to make revisions.

1. From the Component Action Menu, select Change to Draft.

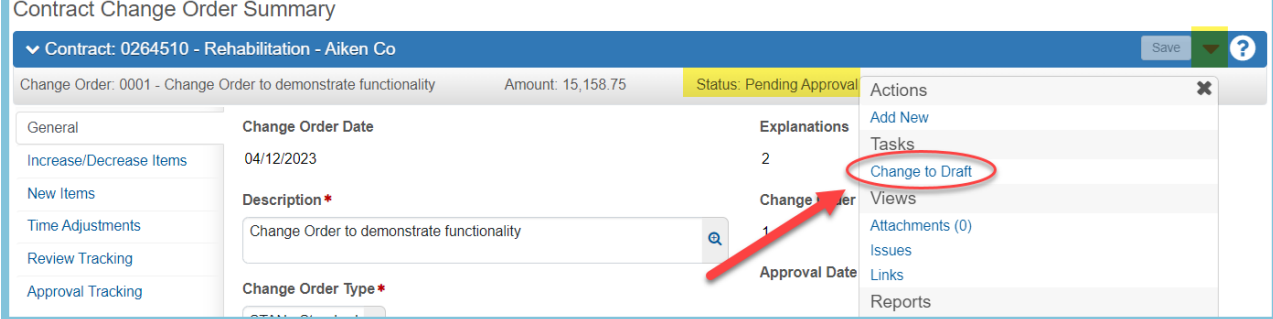

*Figure 30 – Change to Draft*

#### <span id="page-16-2"></span>**Approving / Rejecting a Change Order**

Once a Change Order has been submitted for approval, the system will automatically assign approval groups based upon the Change Order type or Change Order amount.

Users are not selected for approval. Any user with an approval role and contract authority can approve.

The first approval group will be notified via email that their approval decision is requested.

If approved, the next approval level will receive an email that their approval decision is requested.

This occurs until the final approval level approves the Change Order. Afterwards, the Change Order will move to an Approved status.

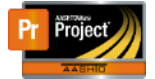

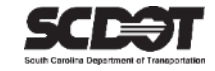

#### 1. From the Component Action Menu, select Approve or Reject.

| <b>Previous</b><br>Home<br>$\overline{\phantom{a}}$<br>- 7 | My Pages<br>$\overline{\phantom{a}}$                                                        |                   |                                 |                                     | <b>Actions</b>      | $\mathbf{C}$<br>?<br>Help<br>Log off |
|------------------------------------------------------------|---------------------------------------------------------------------------------------------|-------------------|---------------------------------|-------------------------------------|---------------------|--------------------------------------|
| <b>Change Orders</b><br>Contracts                          | <b>Contract Documentation</b><br><b>Contract Administration</b><br><b>Contract Progress</b> | Estimates         | Items                           | <b>Payment Estimate</b><br>Projects | <b>Subcontracts</b> |                                      |
| <b>Contract Change Order Summary</b>                       |                                                                                             |                   |                                 |                                     |                     |                                      |
| ▼ Contract: 0264510 - Rehabilitation - Aiken Co            |                                                                                             |                   |                                 |                                     |                     | Save                                 |
|                                                            | Change Order: 0001 - Change Order to demonstrate functionality<br>Amount: 15,158.75         |                   | <b>Status: Pending Approval</b> | Actions                             |                     | ×                                    |
| General                                                    | <b>Change Order Date</b>                                                                    |                   | <b>Explanations</b>             | <b>Add New</b>                      |                     |                                      |
| Increase/Decrease Items                                    | 04/12/2023                                                                                  |                   | $\overline{2}$                  | Tasks<br>Approve                    |                     |                                      |
| New Items                                                  | Description *                                                                               |                   | <b>Change Order</b>             | Change to Draft                     |                     |                                      |
| <b>Time Adjustments</b>                                    | Change Order to demonstrate functionality                                                   | $\mathbf{\Theta}$ | $\overline{2}$                  | Reject                              |                     |                                      |
| <b>Review Tracking</b>                                     |                                                                                             |                   | <b>Approval Date</b>            | <b>Views</b><br>Attachments (0)     |                     |                                      |
| <b>Approval Tracking</b>                                   | Change Order Type*                                                                          |                   |                                 | <b>Issues</b>                       |                     |                                      |
|                                                            | STAN - Standard $\sim$                                                                      |                   |                                 | Links                               |                     |                                      |

*Figure 31 – Change Order Decision*

#### *\*Once the Change Order status is approved, no changes can be made.*

*\*In AASHTOWare Project, an approval level can be skipped. If for some reason, an approval group is unable to approve a Change Order, the next approval group will need to be contacted. They can approve the Change Order and bypass the previous level.*

#### <span id="page-17-0"></span>Change Order Approval Tracking Tab

After a Change Order is submitted for approval, a user can track the approval decisions and history from within this tab.

| <b>Contract Change Order Summary</b>                                                                                                    |                                                                      |                                                                                                    |
|----------------------------------------------------------------------------------------------------|----------------------------------------------------------------------|----------------------------------------------------------------------------------------------------|
| ↓ Contract: 0264510 - Rehabilitation - Aiken Co                                                                                                    |                                                                      | Save                                                                                                    |
| Change Order: 0001 - Change Order to demonstrate functionality<br>Amount: 15,158.75                                                                                                    |                                                                      |                                                                                                    |
| Q Type search criteria or press Enter<br>$\boldsymbol{\mathscr{F}}$<br>Advanced showing 6 of 6                                                                                                    | <b>Rounds</b><br><b>Latest Only</b>                                  | 0 changed                                                                                                    |
|                                                                                                    |                                                                      |                                                                                                    |
| 30 - Resident Construction Engineers Group<br>⋗<br><b>Decision Requested</b><br><b>Decision Provided</b><br>04/12/2023<br>50 - District Construction Engineers Group<br>⋗<br>60 - District Engineering Administrator Group<br>⋗<br>70 - Area Construction Engineers Group<br>⋗ | $\overline{2}$<br>$\overline{2}$<br>$\overline{2}$<br>$\overline{2}$ |                                                                                                    |
| 80 - State Construction Engineers Group<br>><br>90 - Director of Construction<br>▸                                                                                                    | $\overline{2}$<br>$\overline{2}$                                     |                                                                                                    |
|                                                                                                    | <b>Approval Group</b>                                                | <b>Status: Pending Approval</b><br>The previously highlighted row is not in the current search results. Show previously highlighted row. $\bm{\mathsf{x}}$<br><b>Override Action</b><br>Round<br><b>Decision</b> |

*Figure 32 – Approval Tracking Tab*

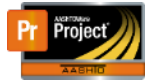

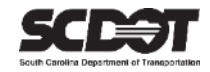

#### **Overriding Approval Rules**

If approval rules need to be overridden, please contact your Area Construction Engineer. The Area Construction Engineer can only setup approval rules when a Change Order is in Draft.

### **Contract Limit Percentage**

The system will be block the attempt to change the status from Draft to Pending Approval if the total net change (approved and pending) is greater than the total net change allowed. If this happens, contact the Area Construction Engineer to have the Contract Limit Percentage increased.

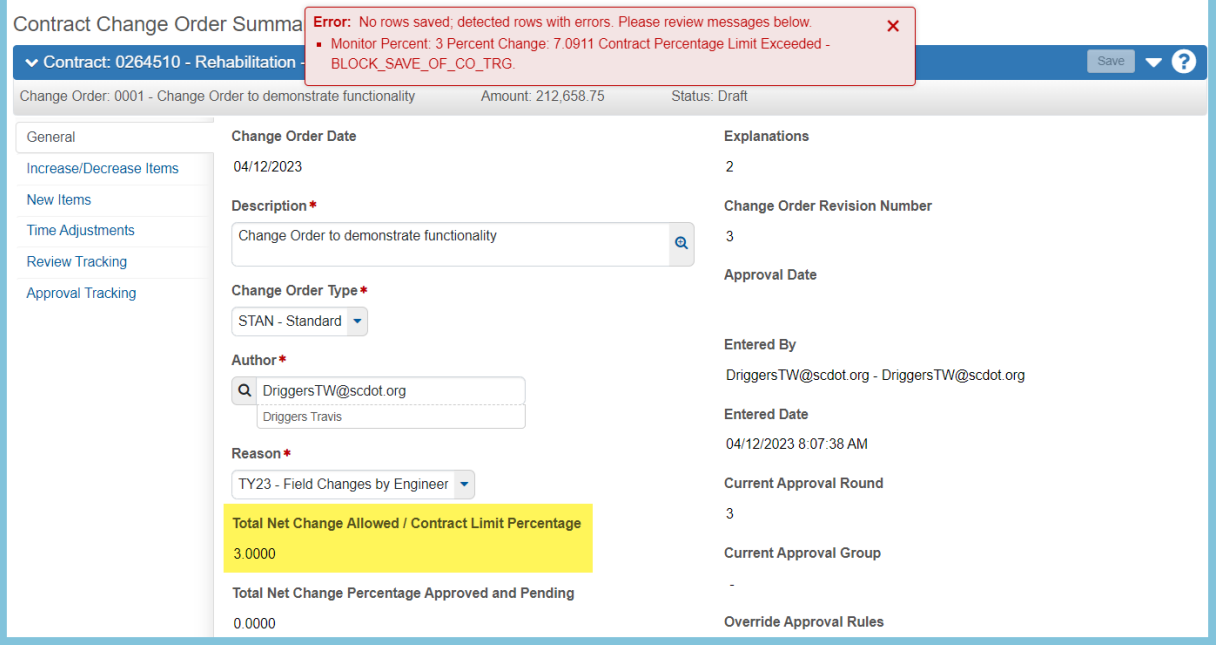

*Figure 33 – Contract Limit Percentage*

#### <span id="page-18-0"></span>**Change Order Report**

The Change Order Report can be located in the Component Action Menu under Reports. It can be viewed anytime regardless of the Change Order status. Once approved, a Historical Report will be available.

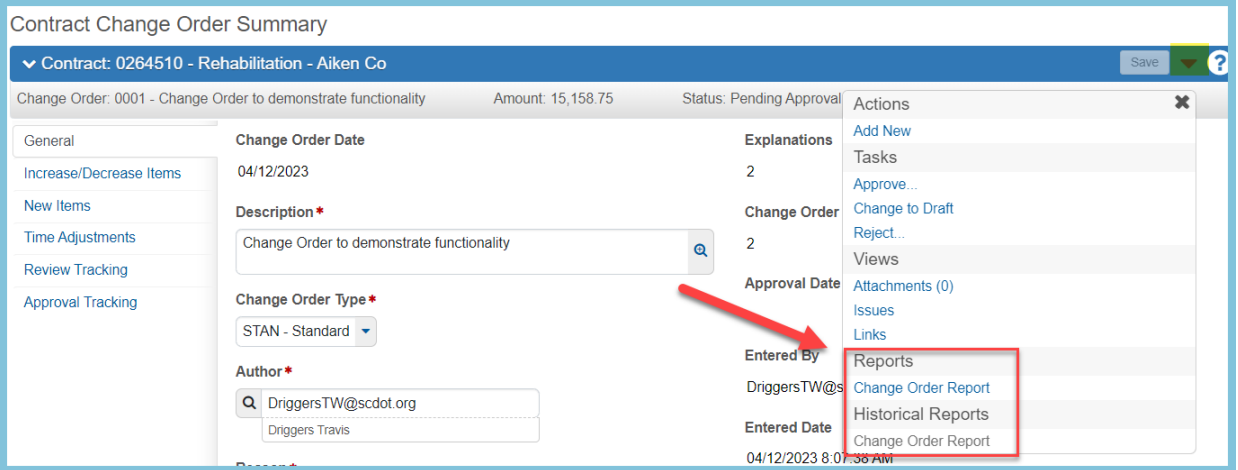

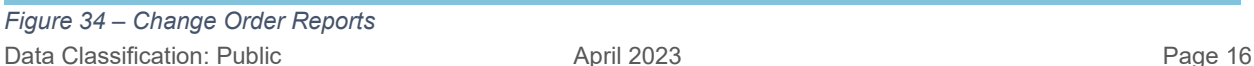

<span id="page-19-0"></span>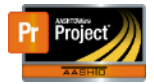

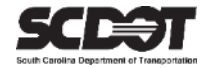

# **Need Support?**

*For all AASHTOWare Project related support, please contact:*

# **Construction Support**

[AWPConstSupport@scdot.org](mailto:AWPConstSupport@scdot.org)

# **Materials Support**

[AWPMaterialsSupport@scdot.org](mailto:AWPMaterialsSupport@scdot.org)

# **Additional Support**

*For training and additional resources please visit* <https://www.scdot.org/business/aashtowareproject.aspx>

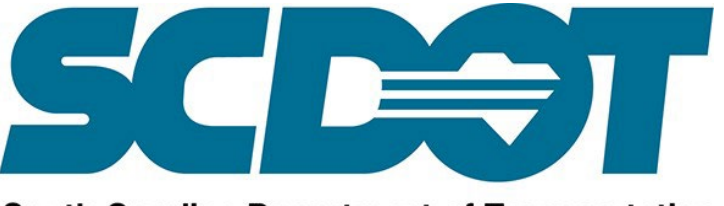

**South Carolina Department of Transportation**